# Export to PDF / InDesign CS2

for high resolution CMYK workflow

## CREATING A PDF EXPORT PRESET . . . . . . . . .

**A PDF preset is a predefined set of PDF options that you can use for creating Adobe PDF files.**

Check your InDesign Adobe PDF settings periodically using the Summary area of the Export PDF dialog box. InDesign uses the last set of Adobe PDF settings defined or selected. The settings do not automatically revert to the default settings.

- Under the File menu, choose PDF Export Presets/Define to create a new preset setting for Export Adobe PDF.
- Highlight the PDF/X-1a:2001 preset and then click New button. (This new preset will be based on the default PDF/X-1a:2001 preset, but modified for Quad/Imaging workflows)

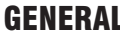

• Name the Preset

### **Options**

- Standard: PDF/X-1a:2001
- •Compatibility: Acrobat 4 (PDF 1.3)

- **Color Images & Grayscale Images**
- Bicubic Downsampling to 300 ppi for images above 450 ppi
- Compression: Automatic (JPEG)
- Image Quality Maximum\*

### **Monochrome Images**

- Bicubic Downsampling to 1200 ppi for images above 1800 ppi
- Compression: CCITT Group 4
- Compress Text and Line Art: On
- Crop Image Data to Frames: On

### **MARKS AND BLEEDS . . . . . . . . . .**

### **Marks**

- •Crop Marks: On
- •Page Information: On
- Weight: .25 pt
- Offset: .1667 in (12 pt/1p)

**Bleed:** All Sides: .5" (3p), or choose Use Document Bleed Settings if it is .5"

\* Contact your Quad/Imaging rep for testing if you'd like to experiment with different compression settings in order to reduce your PDF file size.

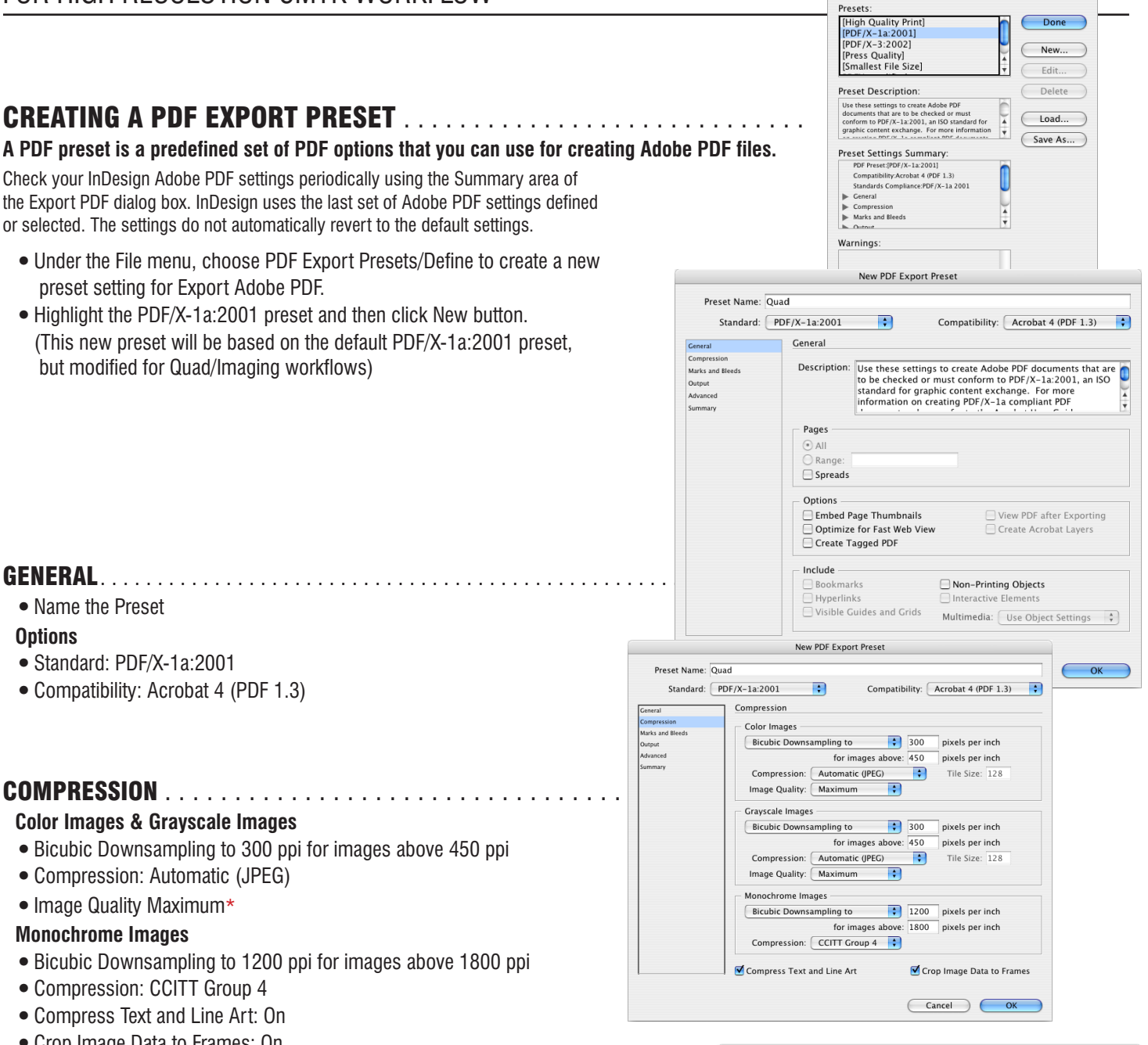

Adobe PDF Presets

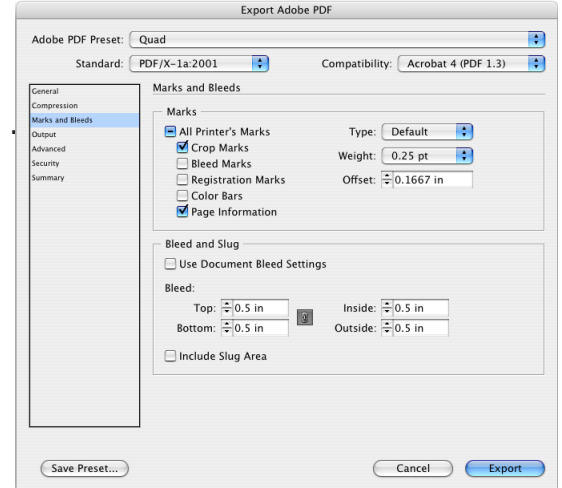

# Export to PDF / InDesign CS2

FOR HIGH RESOLUTION CMYK WORKFLOW (continued)

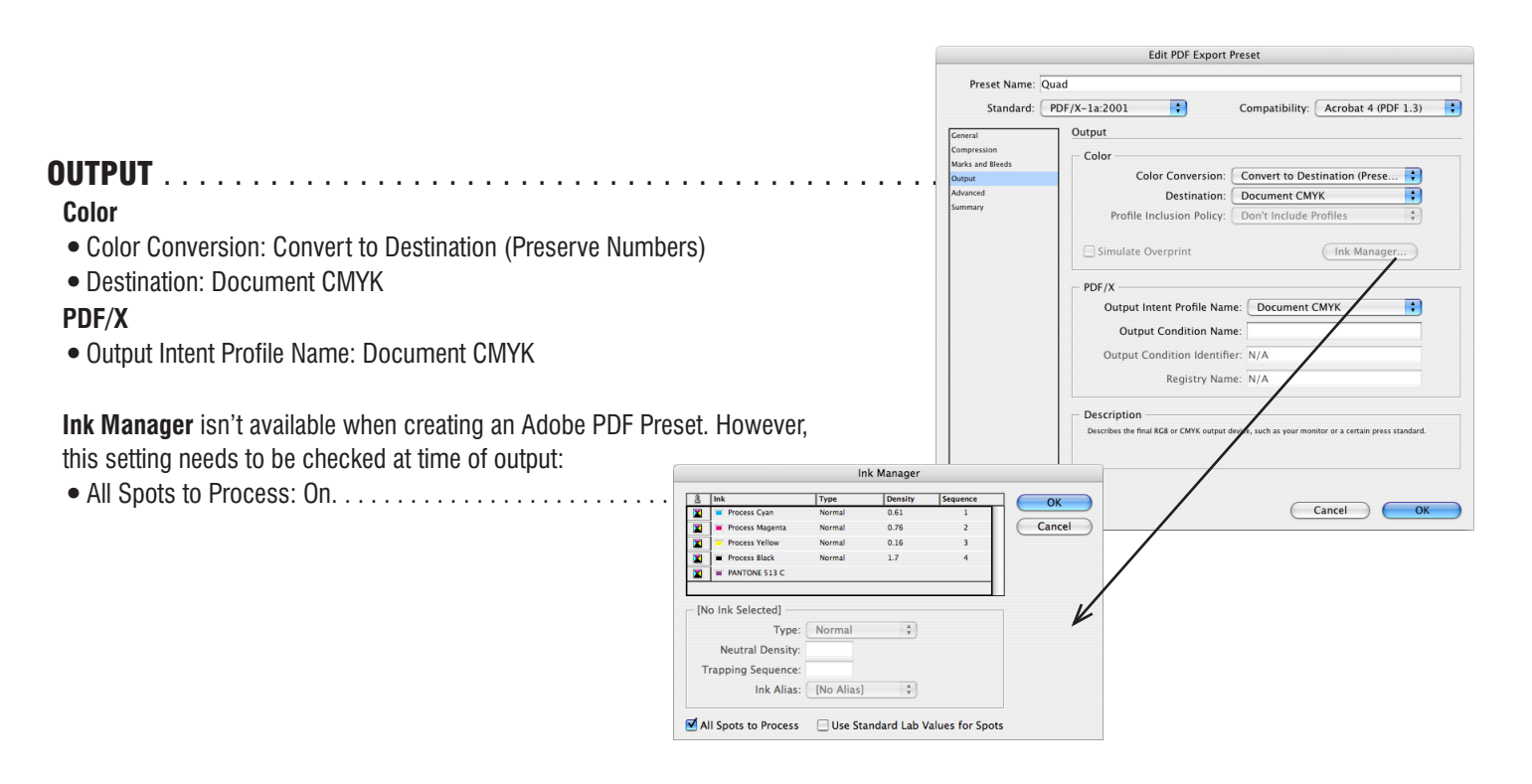

- Subset fonts when percent of characters used is less than: 100%
- Transparency Flattener Preset: High Resolution
- Ignore Spread Overrides: Off
- •Click OK to save the preset for later use.

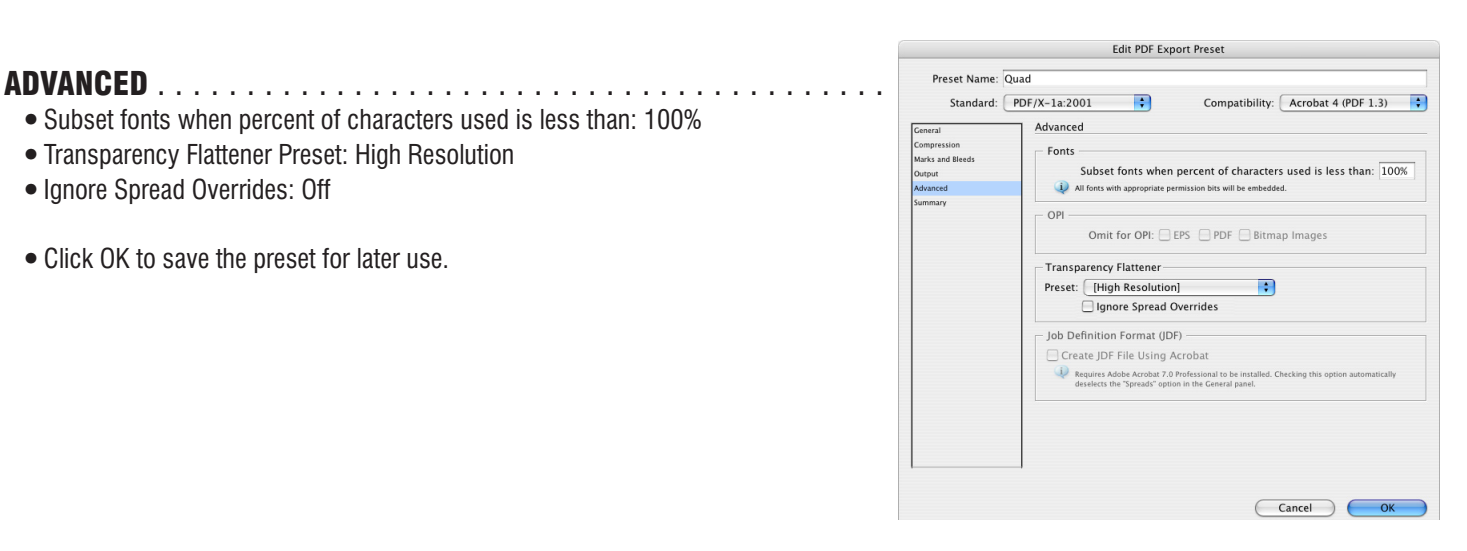

## USING A PDF EXPORT PRESET

- •Choose File/Export, specifiy a name and location, Adobe PDF format
- Click Save (Win) or Export (Mac), then choose the Quad preset from the Preset pulldown at the top of the General window
- Quad requires single-page PDFs. Always export one page at a time.
- Check "All Spots to Process" in Ink Manager under the Output tab.